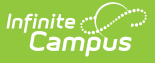

# **The Basics: Assignments**

Last Modified on 10/21/2024 8:20 am CDT

### Create an [Assignment](http://kb.infinitecampus.com/#create-an-assignment)

### Tool Search: Grade Book

This article explains how to create a simple assignment in Campus Instruction. For additional options and fields available in Campus Learning, see the [Assignments](https://kb.infinitecampus.com/help/assignments-resources) & Resources article.

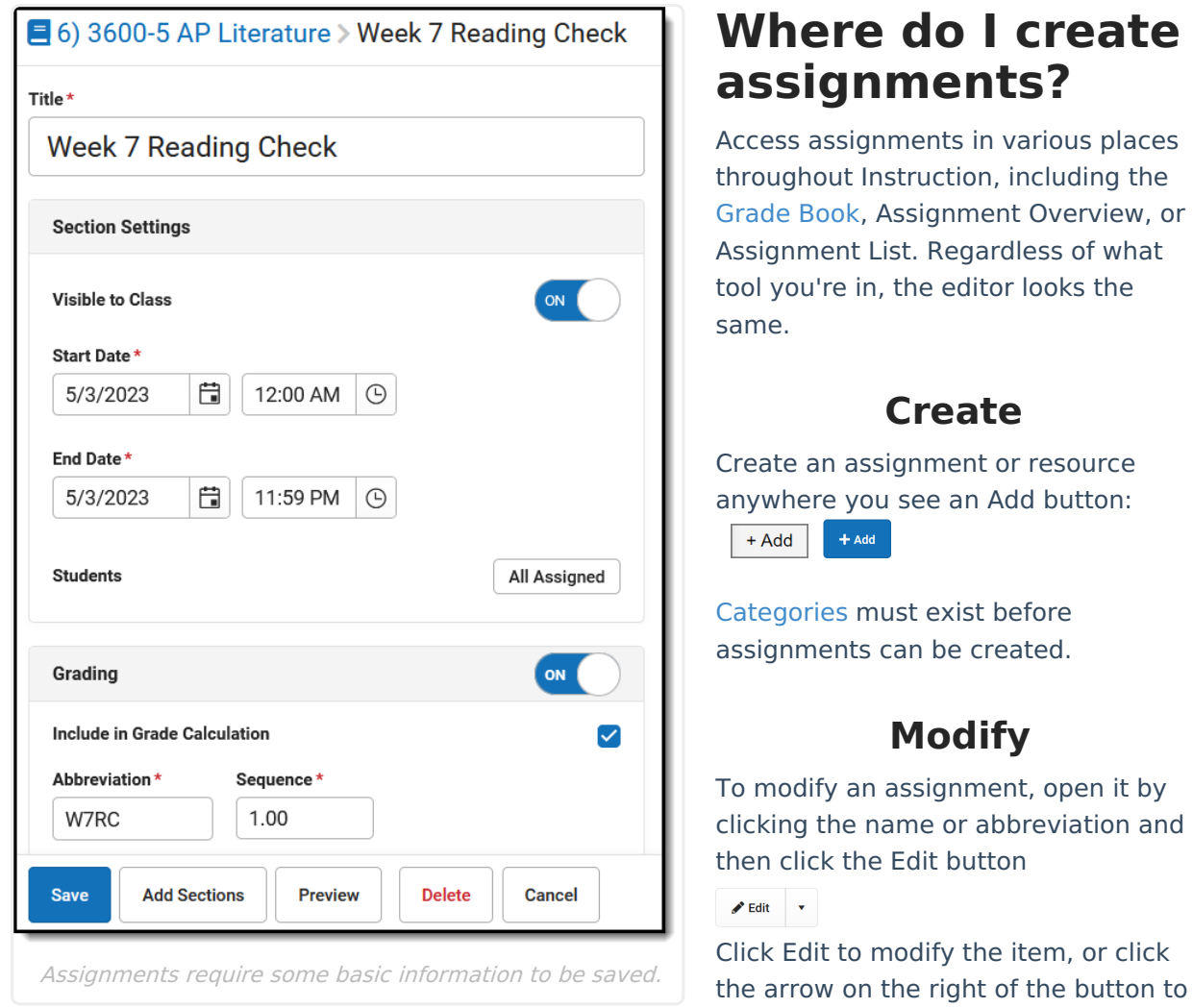

# Copyright © 2010-2024 Infinite Campus. All rights reserved. Page 1

delete it.

one.

When editing an item that is in multiple sections, you'll have the option of whether changes should be made to all versions or just the current

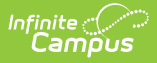

# **Create an Assignment**

Regardless of what tool you're in, the assignment editor looks the same. A Title, Dates, and Grading information are required to save the assignment.

An assignment includes the following sections:

## **Title and Section Settings**

- 1. Click **Add** to open a new assignment.
- 2. Enter a **Title** for the assignment.
- 3. Indicate if the assignment should be **Visible to Class** through [Campus](http://kb.infinitecampus.com/help/campus-student-portal) Student and [Campus](http://kb.infinitecampus.com/help/campus-parent-portal) Parent. Click **Preview** at any point to see how the assignment displays for others.
- 4. Enter a **Start** and **End Date** by clicking the default date of today to open the calendar, clicking the Start Date and then the End Date without having to close the calendar.
- 5. By default, the assignment is assigned to all students in the section. To change this, click the **All Assigned** button next to **Students**. From here, select an existing [student](http://kb.infinitecampus.com/help/creating-and-using-student-groups) group or use the Assigned checkboxes to indicate which students should be assigned. All other students are marked Exempt.

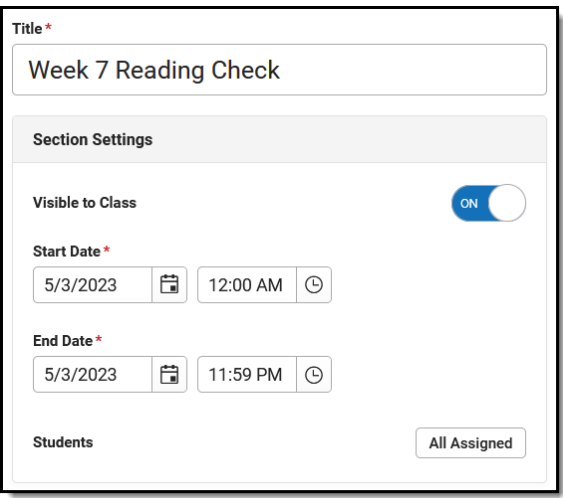

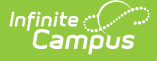

## **Grading**

- 1. Toggle Grading off to make this an ungraded assignment.
- 2. Leave **Include in Grade Calculation** if the scores entered for this assignment should contribute to student grades.
- 3. The **Abbreviation** populates as you enter the title. Modify if desired. The **Seq**uence autopopulates to 1; modify up to 7 digits: XXXXX.XX.
- 4. Select a **Category** for the assignment. [Categories](http://kb.infinitecampus.com/help/categories-instruction) are groupings of related assignments, such as Homework or Formative.
- 5. **Standards** and **Grading Tasks** are item to which grades are posted. The Standard/Task of your current context, such what's selected in the Grade Book, is selected by default.
- 6. Select a **Scoring Type** to indicate how the assignment will be scored. Options are:
	- **Points**: Enter the **Points** possible for the assignment. Defaults to a value of 100.
	- **Marks**: Select a set of [Assignment](http://kb.infinitecampus.com/help/assignment-marks-instruction) Marks created by your or your district. With Marks, the Point value entered determines the student's score based on the % entered for each mark.
	- **Rubrics:** (Standards only) Select Rubric to use the [rubric](http://kb.infinitecampus.com/help/score-groups-and-rubrics) aligned to [standard](http://kb.infinitecampus.com/help/standards-bank) to score the assignment.
- 7. If desired, change the **Multiplier** if using points or marks, which determines how the assignment affects students' grades. For example, a 50 point assignment with a Multiplier of 2 counts as a 100 point assignment.

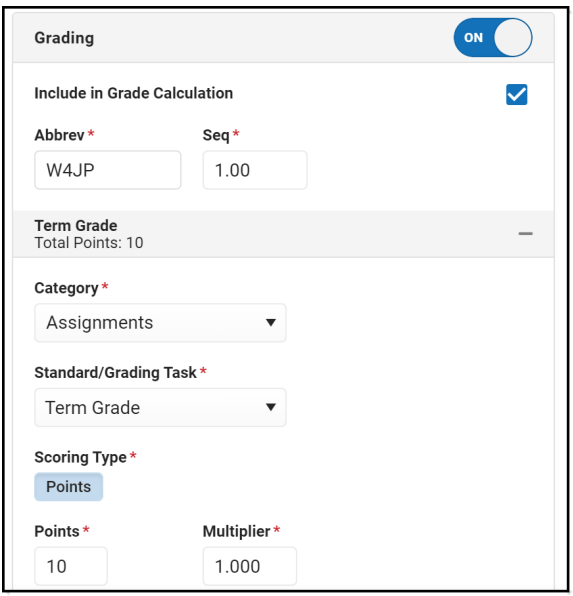

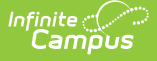

### **Other Sections/Schedules**

- 1. Save the assignment to add it to other sections.
- 2. Click **Add/Edit** and then **Add Sections.**
- 3. Click **Add** next to any section to add it to the assignment and click **OK**.
- 4. Once added to the list, made any needed updates to each instance of the assignment, whether it's Visible on Campus Student & Parent, the Start/End Dates, and the Grading. By default, these fields match the original assignment.
- 5. Click **Save Changes** when finished. The Other Sections/Schedules area now lists other sections that include this assignment.

**Save** the assignment when finished.

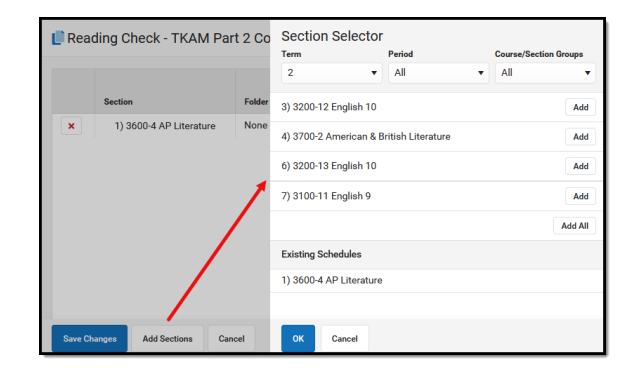